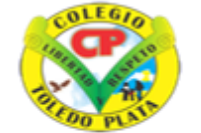

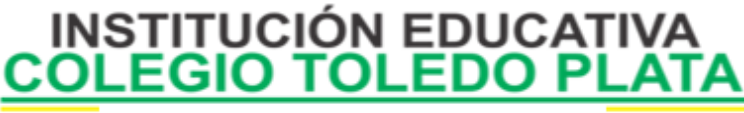

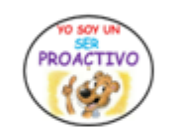

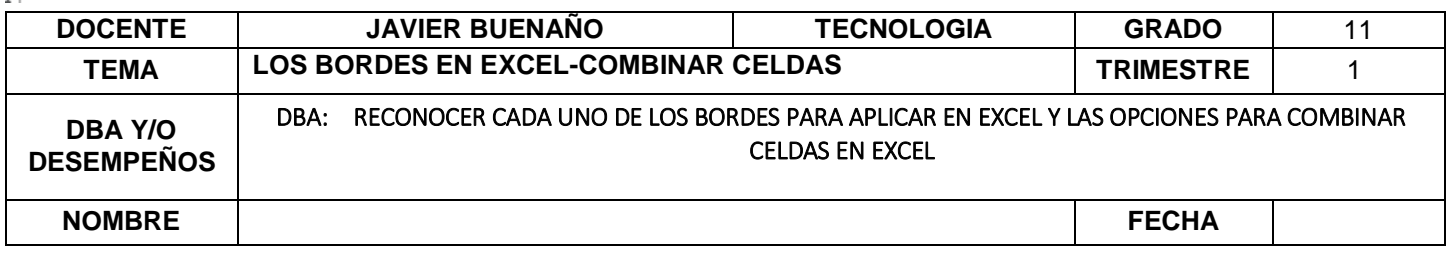

#### **EXPLORACION :** [https://www.youtube.com/watch?v=pwKDeUWu7H8&ab\\_channel=ExcelTotal](https://www.youtube.com/watch?v=pwKDeUWu7H8&ab_channel=ExcelTotal)

# **APROPIACION DEL CONOCIMIENTO.**

#### **BORDES, SOMBREADO Y RELLENOS GRÁFICOS**

Los bordes, el sombreado y los rellenos gráficos pueden agregar interés y énfasis a distintas secciones del documento.

Se puede agregar bordes a páginas, texto, tablas (tabla: una o varias filas de celdas habitualmente utilizadas para mostrar números y otros elementos para una referencia y análisis rápido. Los elementos de una tabla se organizan en filas y columnas.) y celdas (celda: cuadro formado por la intersección de una fila y una columna en una hoja de cálculo o una tabla, en el que se escribe información.) de tablas, objetos gráficos, imágenes y marcos Web (marcos: subventana con nombre de una página de marcos.

El marco aparece en un explorador de Web como una de varias zonas de una ventana en las que es posible mostrar las páginas. El marco se puede desplazar y cambiar el tamaño y puede tener un borde.). Se puede sombrear párrafos y texto. Se puede aplicar rellenos con colores o texturas a los objetos gráficos.

# **BORDES DE PÁGINA**

Puede agregar un borde a uno o a todos los lados de cada página de un documento, a las páginas de una sección (sección: parte de un documento en el que establece determinadas opciones de formato de página. Puede crear una nueva sección cuando desee cambiar propiedades como la numeración de líneas, el número de columnas o los encabezados y pies de página.), sólo a la primera página o a todas las páginas excepto la primera. Puede agregar bordes de página en muchos estilos de línea y colores, así como diversos bordes gráficos.

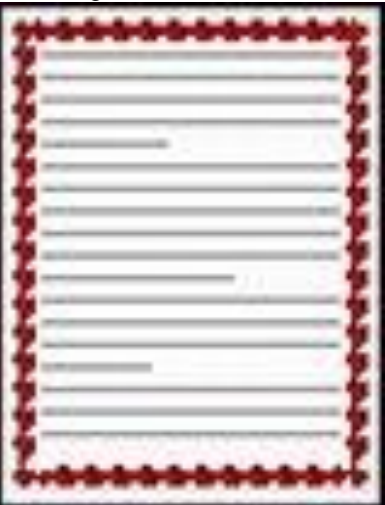

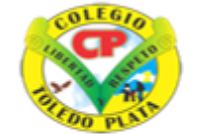

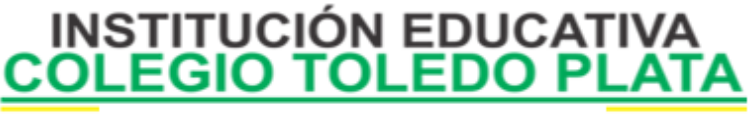

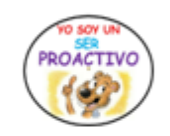

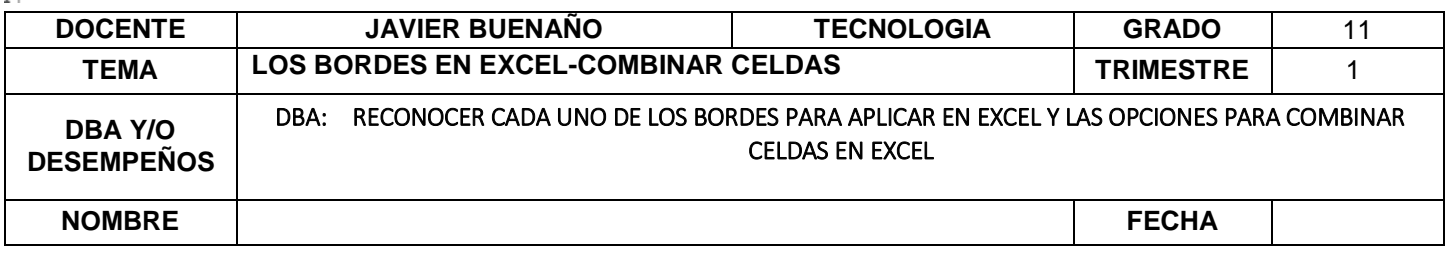

## **BORDES Y SOMBREADO DE TEXTO**

Puede separar texto del resto del documento agregando bordes. También puede resaltar texto aplicando sombreado.

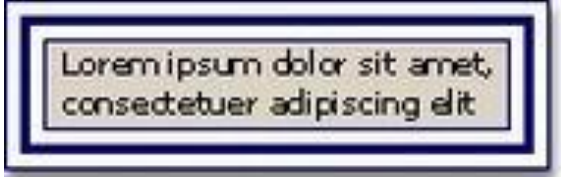

# **BORDES Y SOMBREADO DE TABLAS**

Puede agregar bordes a una tabla o a una celda de una tabla, y puede utilizar sombreado para rellenar el fondo de una tabla.

También puede utilizar la característica Autoformato de las tablas para dar a una tabla un aspecto mejorado con variedad de bordes, fuentes y sombreado. Un ejemplo de un Bore con AUTOFORMATO DE TABLAS; SERÍA

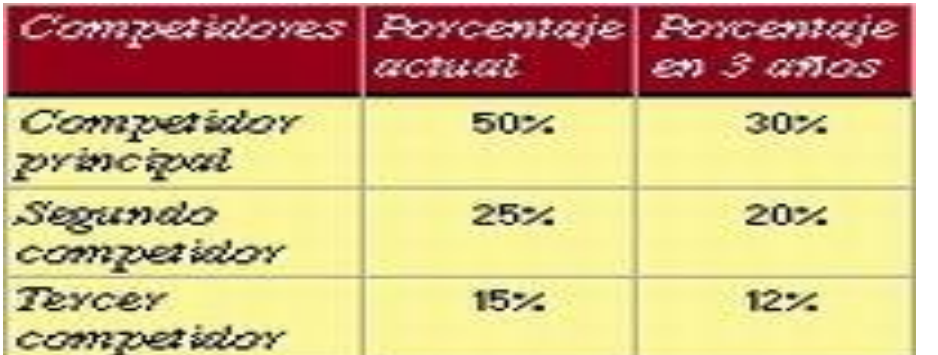

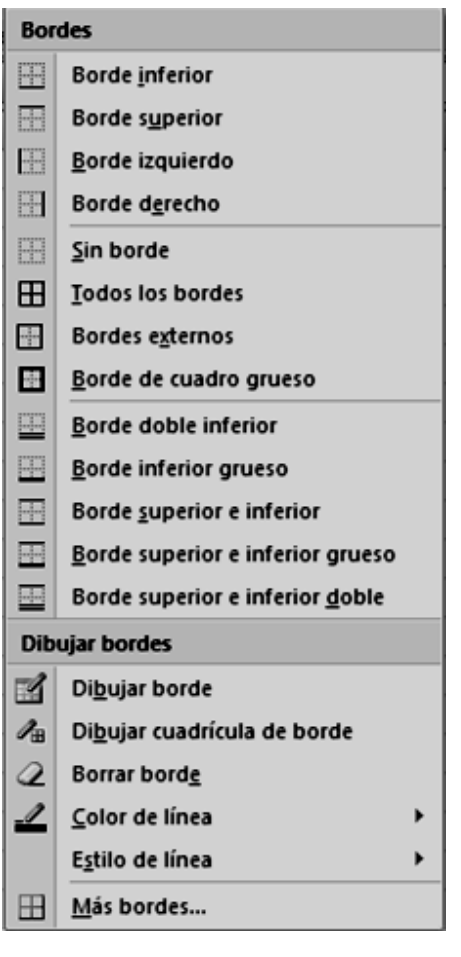

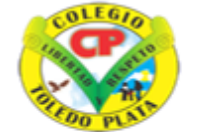

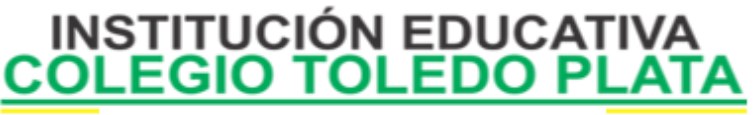

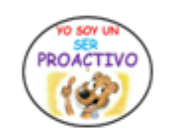

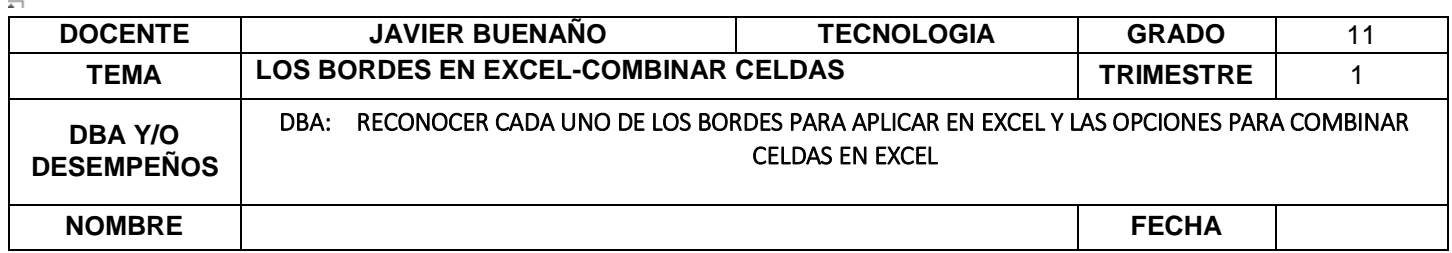

# **PASOS PARA DIBUJAR UN BORDE**

- 1. Daremos clic en el Botón Borde
- 2. Luego clic en Dibujar borde
- 3. Y cuando el mouse se presente en forma de lápiz, daremos clic sostenido por encima de la línea que necesito colocar.
- 4. Cuando termine de colocar el borde deberemos dar apretar la tecla escape

# **PASOS PARA DAR COLOR A UN BORDE**

- 1. Daremos clic en el Botón Borde
- 2. Luego clic en color de línea
- 3. En la lista que se abre, daremos clic en uno de los colores indicados
- 4. Y cuando el mouse se presente en forma de lápiz, daremos clic sostenido por encima de la línea que necesito colocar de ese color
- 5. Cuando termine de colocar el borde deberemos dar apretar la tecla escape

#### **¿QUÉ ES COMBINAR, SEGÚN EL DICCIONARIO? DEFINICIONES:**

- 1. Hacer que dos o más cosas diferentes formen una unidad armónica, u organizar distintas acciones de modo que no se estorben entre sí
- 2. Formar una cosa con otra un conjunto armónico o agradable
- 3. Reunir distintos elementos en un todo
- 4. Juntar o mezclar diversas sustancias o elementos para formar un compuesto
- 5. Unir sus fuerzas dos o más personas o alternar su trabajo para alcanzar un fin

#### **¿Y EN EXCEL…………? ¿COMBINAR Y CENTRAR?**

Como ya lo habíamos dicho en clases anteriores, es unir varias celdas en una sola, permitiendo que un gripo se uno solo.

# **LAS CUATRO FUNCIONES DE COMBINAR Y CENTRAR EN EXCEL**

#### **COMBINAR Y CENTRAR**

Combinar y centrar

Une las celdas seleccionadas en una celda de mayor tamaño y centra el contenido en la celda nueva

**COMBINAR HORIZONTALMENTE**

Combinar horizontalmente

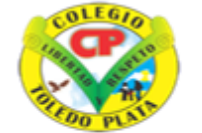

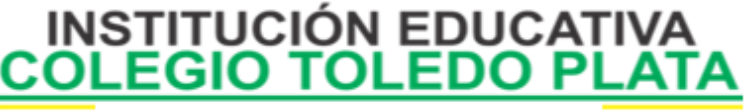

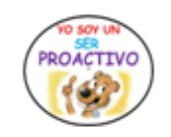

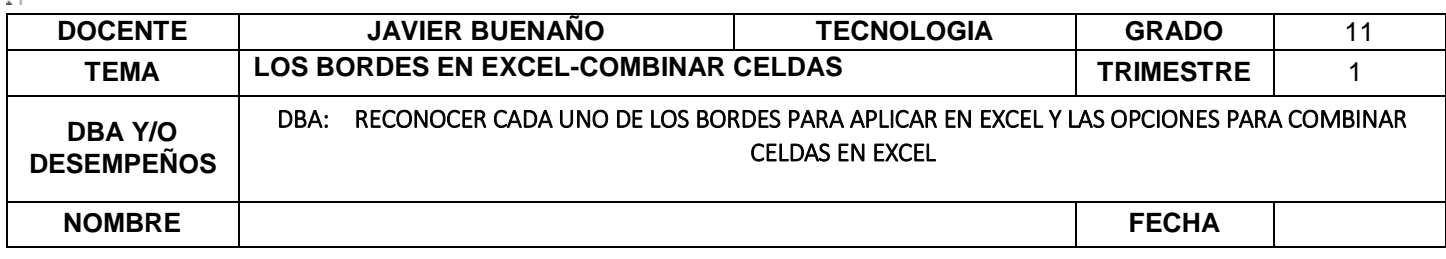

Une las celdas de izquierda a derecha en las filas que el usuario desee utilizar

#### **COMBINAR CELDAS**

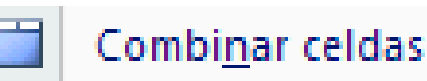

Le permite al Usuario solamente unir las celdas en una sola y el texto queda donde estaba inicialmente **SEPARAR LAS CELDAS**

Separar celdas

Divide las celdas seleccionadas en varias celdas nuevas, o sea quita la Combinación

#### **¿QUÉ ES ORIENTAR, SEGÚN EL DICCIONARIO? DEFINICIONES:**

- 1. Colocar una cosa en una posición determinada respecto a los puntos cardinales
- 2. Determinar la posición o dirección de una cosa respecto a un punto cardinal
- 3. Informar a uno de lo que ignora acerca de un asunto o negocio, o aconsejarle sobre la forma más acertada de llevarlo a cabo.
- 4. Dirigir alguien su interés, su conducta o sus acciones hacia un objetivo determinado

# **¿Y EN EXCEL…………? ¿ORIENTAR?**

Orientar permite al usuario ubicar sus textos según la necesidad o según la forma como queremos montar los datos de un Documento

# **LAS CINCO FUNCIONES DE ORIENTAR EL TEXTO EN EXCEL**

#### **ÁNGULO ASCENDENTE**

# Angulo ascendente

Permite al usuario ubicar un texto de Sur a Norte de forma inclinada, tal y como lo indica el ejemplo del icono **ÁNGULO DESCENDENTE**

# Án<u>q</u>ulo descendente

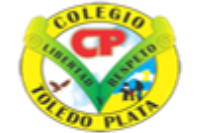

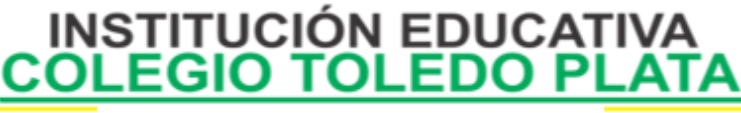

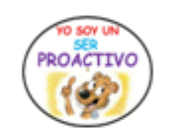

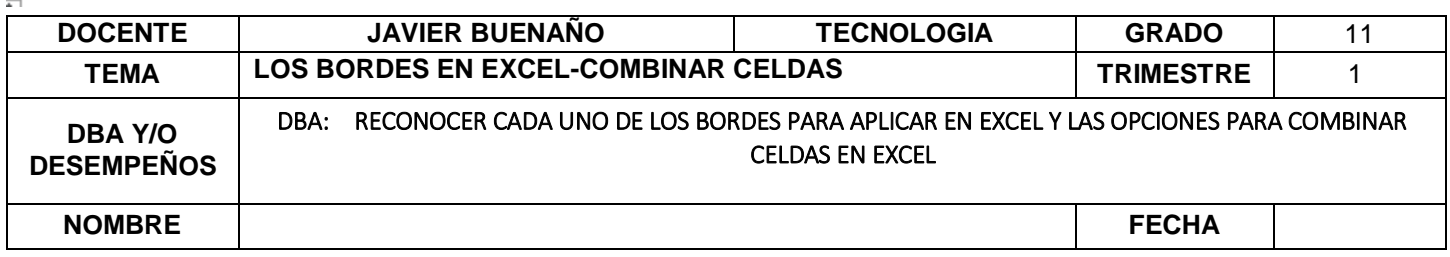

Permite al usuario ubicar un texto de Norte a Sur de forma inclinada, tal y como lo indica el ejemplo del icono **TEXTO VERTICAL**

# **Texto vertical**

Permite al usuario ubicar un texto: letra debajo de letra, tal y como lo indica el ejemplo del icono **GIRAR TEXTO HACIA ARRIBA**

# Girar texto hacia arriba

Permite al usuario ubicar un texto: letra arriba de letra, tal y como lo indica el ejemplo del icono

#### **GIRAR TEXTO HACIA ABAJO**

Girar texto hacia abajo 1읈

Permite al usuario ubicar un texto: letra abajo de letra, tal y como lo indica el ejemplo del icono

# **EXCEL NOS PERMITE CREAR LÍNEAS EN LOS BORDES O LADOS DE LAS CELDAS.**

Para cambiar la apariencia de los datos de nuestra hoja de cálculo añadiendo bordes, deberemos seguir los siguientes pasos:

- a) Seleccionar el rango de celdas al cual queremos modificar el aspecto.
- b) Seleccionar la pestaña Inicio.
- c) Hacer clic sobre la flecha que se encuentra bajo la sección Fuente.
- d) En el cuadro de diálogo que se abrirá hacer clic sobre la pestaña Bordes.
- e) Aparecerá el cuadro de diálogo de la derecha.
- f) Elegir las opciones deseadas del recuadro.
- g) Una vez elegidos todos los aspectos deseados, hacer clic sobre el botón Aceptar.
- h) Al elegir cualquier opción, aparecerá en el recuadro Borde un modelo de cómo quedará nuestra selección en la celda.

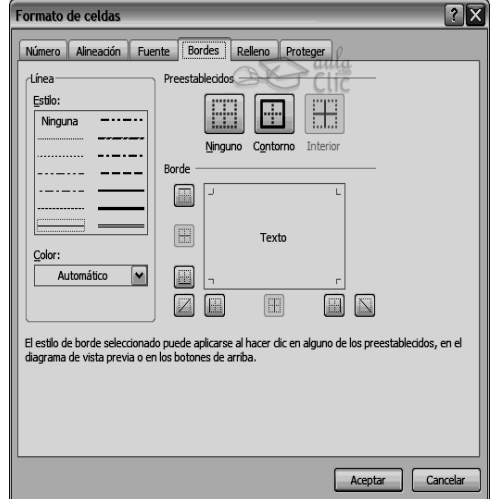

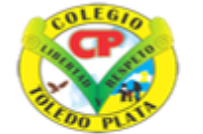

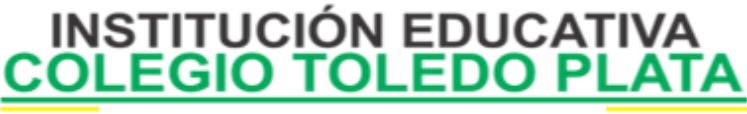

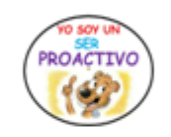

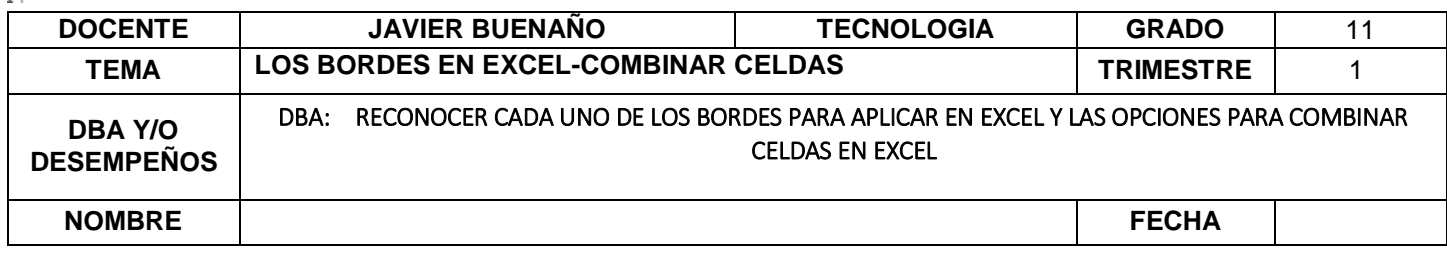

# **DEFINICIONES DE CADA UNO DE LOS CUADROS ANTERIORES**

- 1. **Preestablecidos:** Se elegirá una de estas opciones:
	- **Ninguno**: Para quitar cualquier borde de las celdas seleccionadas.
	- **Contorno**: Para crear un borde únicamente alrededor de las celdas seleccionadas.
	- **Interior**: Para crear un borde alrededor de todas las celdas seleccionadas excepto alrededor de la selección.

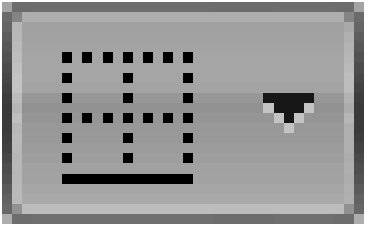

- 2. **Borde**: Este recuadro se suele utilizar cuando no nos sirve ninguno de los botones preestablecidos. Dependiendo del borde a poner o quitar (superior, inferior, izquierdo,...) hacer clic sobre los botones correspondientes. ¡CUIDADO! Al utilizar los botones preestablecidos, el borde será del estilo y color seleccionados, en caso de elegir otro aspecto para el borde, primero habrá que elegir Estilo y Color y a continuación hacer clic sobre el borde a colocar.
- 3. **Estilo**: Se elegirá de la lista un estilo de línea.
- 4. **Color**: Por defecto el color activo es Automático, pero haciendo clic sobre la flecha de la derecha podrá elegir un color para los bordes.

En la Banda de opciones disponemos de un botón que nos permitirá modificar los bordes de forma más rápida:

Si se hace clic sobre el botón se dibujará un borde tal como viene representado en éste.

En caso de querer otro tipo de borde, elegirlo desde la flecha derecha del botón. Aquí no encontrarás todas las opciones vistas desde el recuadro del menú.

Excel nos permite también sombrear las celdas de una hoja de cálculo para remarcarlas de las demás. Para ello, seguir los siguientes pasos:

- a) Seleccionar el rango de celdas al cual queremos modificar el aspecto.
- b) Seleccionar la pestaña Inicio.
- c) Hacer clic sobre la flecha que se encuentra bajo la sección Fuente.
- d) Hacer clic sobre la pestaña Relleno.
- e) Aparecerá la ficha de la derecha.
- f) Elegir las opciones deseadas del recuadro.
- g) Una vez elegidos todos los aspectos deseados, hacer clic sobre el botón Aceptar.
- h) Saliendo un cuadro tal y como se muestra en el ejemplo:

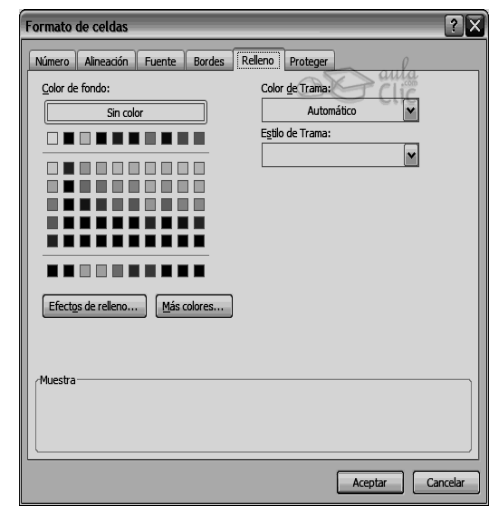

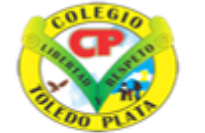

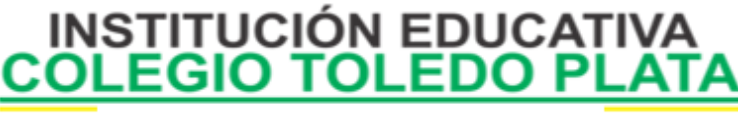

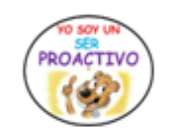

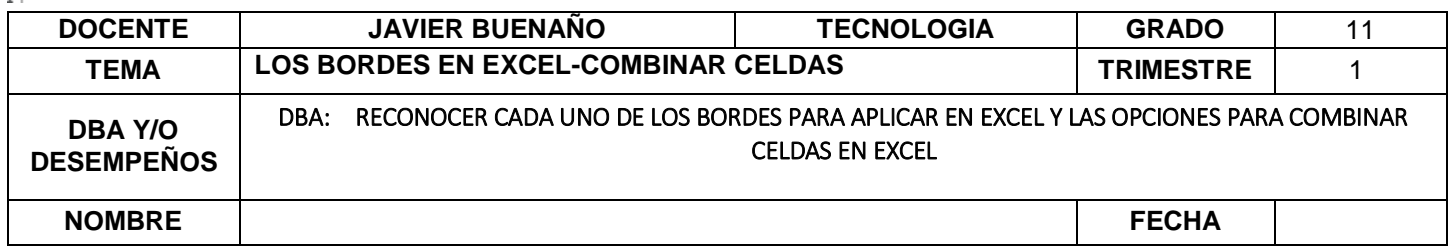

## **OPCIONES DEL FORMATO DE CELDAS**

- **Color de fondo**: Se elegirá de la lista un color de fondo determinado. Para quitar el efecto de sombreado, bastará con elegir Sin Color.
- **Color de trama**: Se elegirá de la lista desplegable un estilo de trama, así como el color de la trama.
- En la Banda de opciones disponemos de un botón que nos permitirá modificar el relleno de forma más rápida:

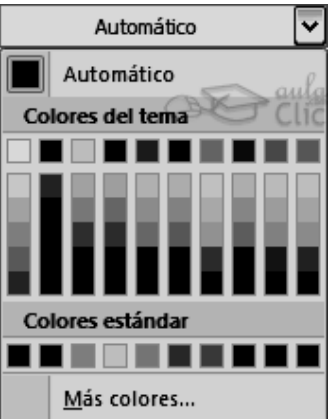

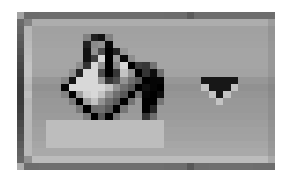

Si se hace clic sobre el botón se sombreará la celda del color indicado en éste, en nuestro caso, en amarillo. En caso de querer otro color de sombreado, elegirlo desde la flecha derecha del botón. Aquí no podrás añadir trama a la celda, para ello tendrás que utilizar el cuadro de diálogo Formato de celdas.

#### **PASOS PARA COLOCAR UN BORDE DESDE EL FORMATO DE CELDAS**

- 5. Seleccionar las celdas donde se va a colocar el borde
- 6. Clic en el botón en la opción NÚMERO
- 7. Luego daremos clic en BORDES
- 8. Ahora daremos clic en CONTORNO y luego clic en INTERIOR
- 9. Finalmente daremos clic en ACEPTAR

## **PASOS PARA COLOCAR UN EFECTO DE RELLENO**

- 1. Seleccionar las celdas donde se va a colocar el borde
- 2. Clic en el botón en la opción RELLENO
- 3. Luego daremos clic en EFECTOS DE RELLENO
- 4. Ahora cambiaremos los dos colores con los del relleno
- 5. Seleccionar uno de los estilos de Sombra
- 6. Finalmente daremos clic en ACEPTAR

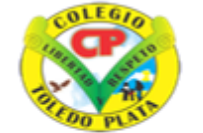

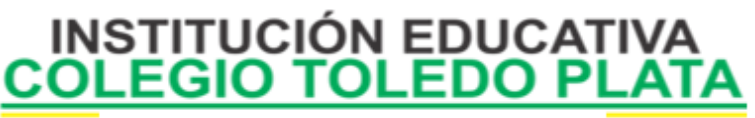

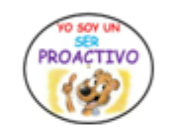

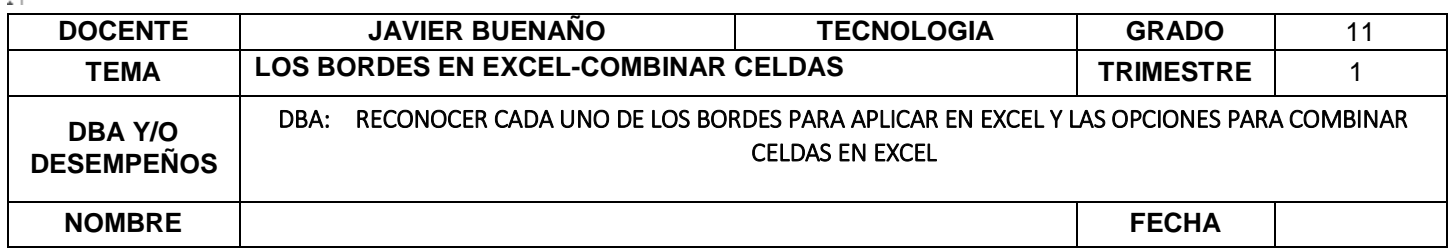

# **APLICACIÓN DEL CONOCIMIENTO**

Y en base a la teoría anterior contestaremos el siguiente cuestionario: Según la copia, el Diccionario o la Internet EXPLIQUE que es:

- **COMBINAR**: Dibuje los íconos de:
- COMBINAR Y CENTRAR
- **EXAMPLE COMBINAR HORIZONTALMENTE**
- COMBINAR CELDAS
- ❖ SEPARAR CELDAS
- Según el texto el Diccionario o la Internet explique qué es **ORIENTAR**
- Dibuje los íconos de:
- ❖ ANGULO ASCENDENTE
- ÁNGULO DESCENDENTE
- **❖ TEXTO VERTICAL**
- GIRAR TEXTO HACIA ARRIBA
- GIRAR TEXTO HACIA ABAJO
- Explique los pasos para colocar unos los diferentes tipos de bordes en excel.
- Explique lo pasos para colocar los efectos de rellenos de celdas en excel .